МИНИСТЕРСТВО ОБРАЗОВАНИЯ КИРОВСКОЙ ОБЛАСТИ Кировское областное государственное профессиональное образовательное бюджетное учреждение «КИРОВСКИЙ ПЕДАГОГИЧЕСКИЙ КОЛЛЕДЖ»

Хохрякова Анастасия Андреевна (специальность 46.02.01 «Документационное обеспечение управления и архивоведение»)

## **Исследование возможности создания электронных документов на основе шаблонов в организации**

ВЫПУСКНАЯ КВАЛИФИКАЦИОННАЯ РАБОТА

Научный руководитель: преподаватель информатики Гибадулина Г.В.

# **Актуальность исследования**

- Деятельность любой организации в той или иной мере связана с обработкой электронных документов.
- Недостаточное владение технологией создания электронных документов на основе шаблонов.

## **Проблема исследования**

Какова технология создания электронных документов на основе шаблонов в организации?

**Цель исследовательской работы**

Представить технологию создания электронных документов на основе шаблонов.

#### **Объект исследования**

#### Программное обеспечение для создания шаблонов электронных документов.

#### **Предмет исследования**

Технология создания электронных документов на основе шаблонов.

#### **Гипотеза исследования**

Автоматизация создания электронных документов на основе шаблонов будет возможна в том случае, если пользователь имеет представление о видах шаблонов и их возможностях.

# **Задачи исследования**

- 1. раскрыть понятие шаблона и его возможности.
- 2. представить технологию создания шаблонов.
- 3. Рассмотреть технологию создания электронных форм документов.
- 4. Обобщить опыт создания электронных документов на основе шаблонов в организации.

## **Основные понятия**

**Электронный документ** – документ, информация которого представлена в электронной форме.

**Шаблон** – это документ, используемый в качестве образца для унификации структуры и внешнего вида документа.

## **Виды шаблонов**

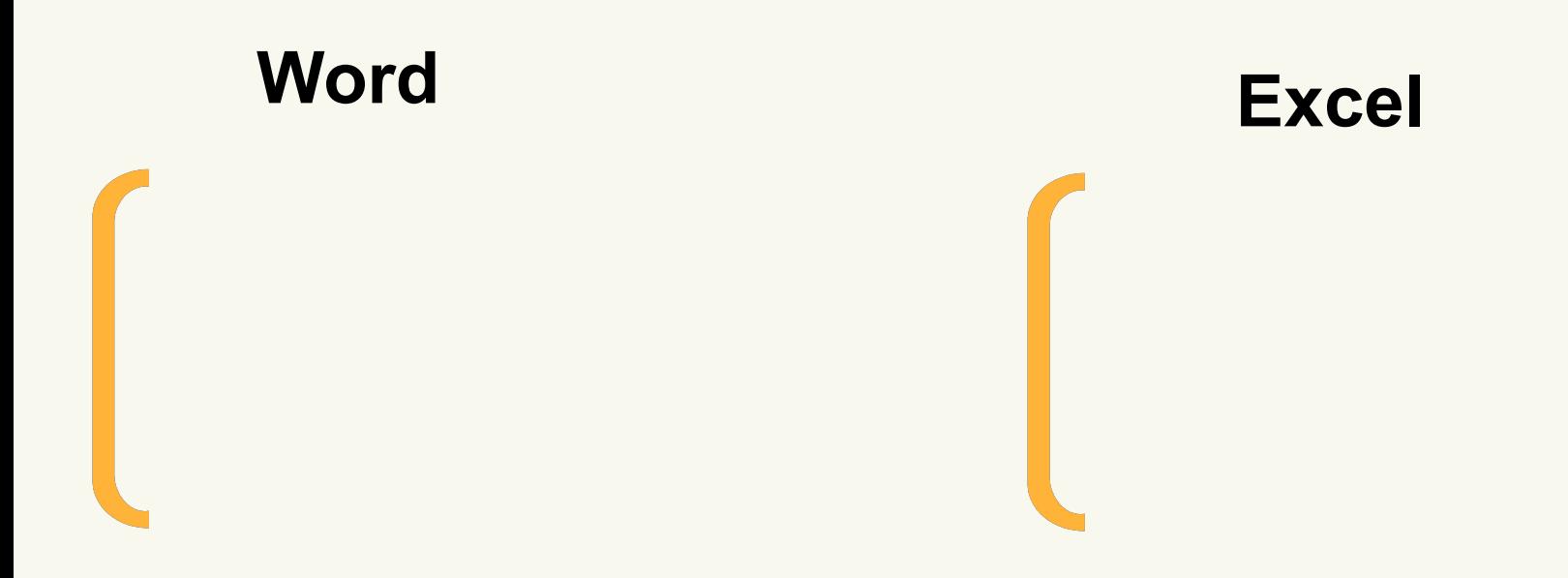

## **Примеры текстовых редакторов**

- Microsoft Word
- Лексикон
- StarWriter

• Патриот

# **Этапы создания шаблона**

- 1. Открыть нужный документ.
- 2. Выбрать команду «*Создать*» в меню *Файл.*
- 3. Выбрать команду «*Сохранить* как» в меню *Файл.*
- 4. Выбрать значение «*Шаблон* документа» в поле *Тип файла.*
- 5. Ввести имя файла.
- 6. Добавить текст и рисунки.
- 7. Внести параметры страницы.
- 8. Сохранить шаблон.

# **Работа с готовыми шаблонами**

- 1. Редактирование файла шаблона.
- 1. Добавление элементов в шаблон.
- 1. Копирование элементов шаблона.
- 1. Удаление элементов шаблона.

# **Создание электронных форм документов**

Форма (печатная или электронная) – это документ, имеющий стандартную структуру и формат, который упрощает сбор, упорядочение и изменение данных.

# **Элементы управления**

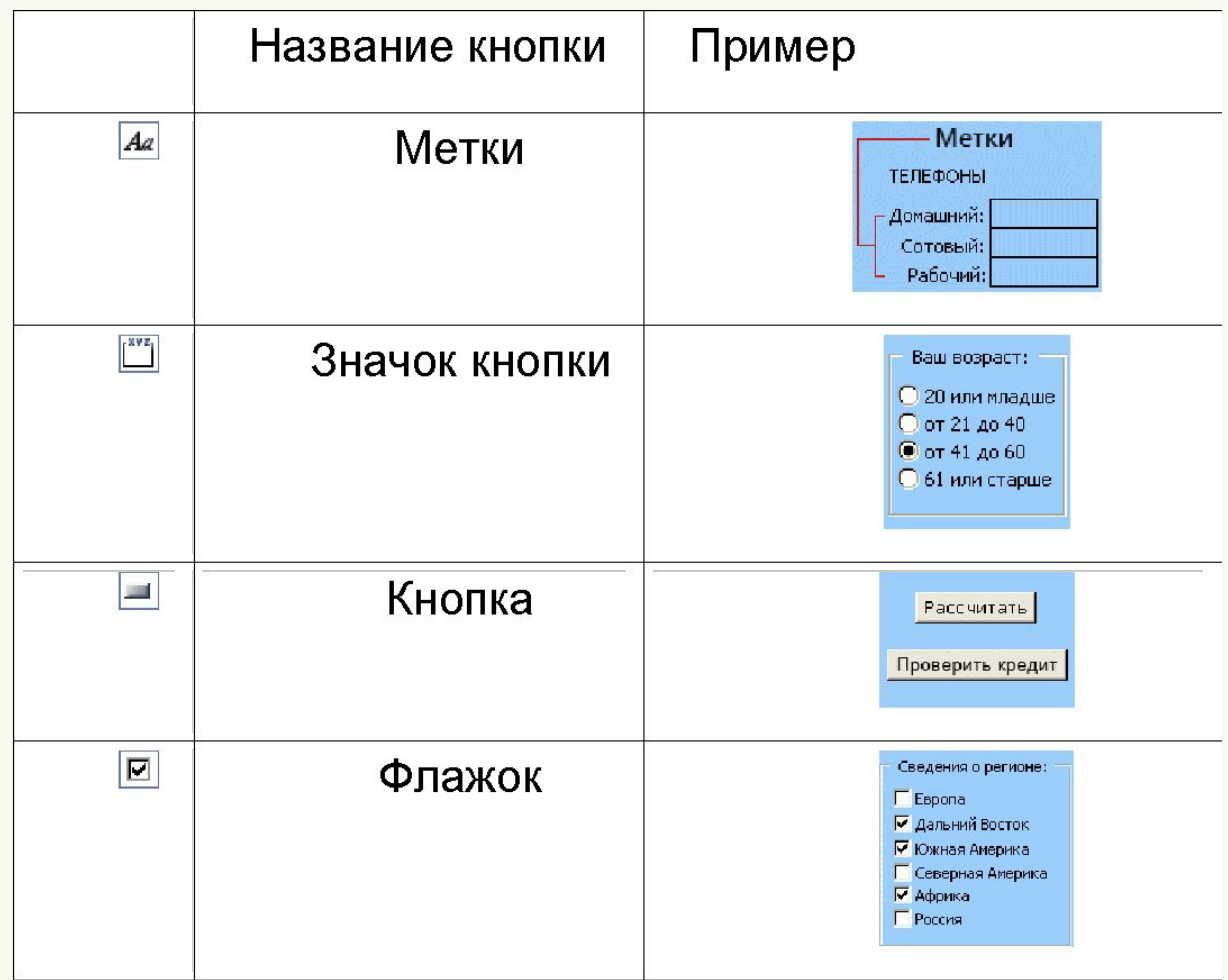

## **Элементы управления**

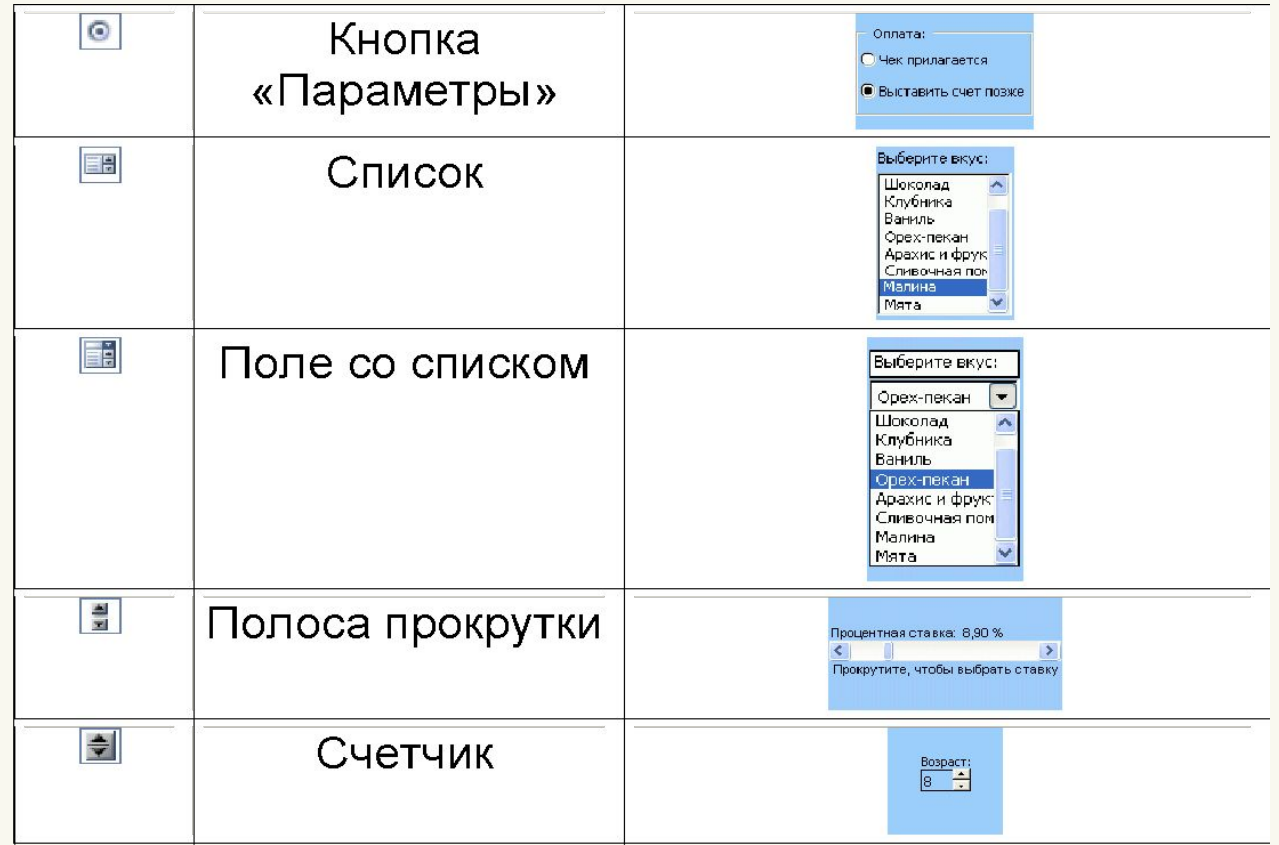

# **Общие сведения о базе практики**

- Полное наименование: Публичное акционерное общество Страховая Компания «Росгосстрах». Сокращенное название: ПАО СК «Росгосстрах»
- Местонахождение (юридический и фактический адрес): 140002, Московская область, г. Люберцы, ул. Парковая, д. 3.
- Основной вид деятельности: страхование

#### **Практика создания шаблонов электронных документов в организации**

- Служебная записка
- Приказ и приказ о поощрении работника
- Шаблон анкеты для опроса клиентов ПАО СК «Росгосстраха»
- Локальный сметный расчёт
- Пояснения к бухгалтерскому балансу страховщика

# **Шаблон служебной записки**

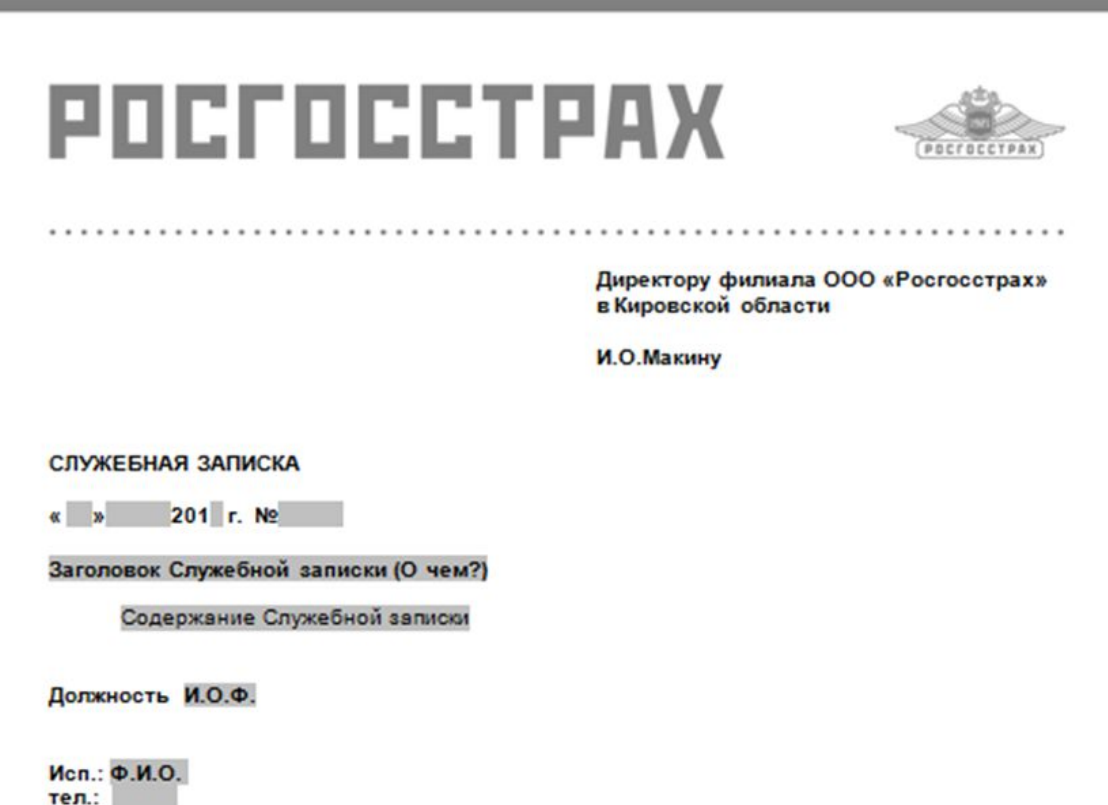

Открыть служебную записку

### **Шаблон социального опроса**

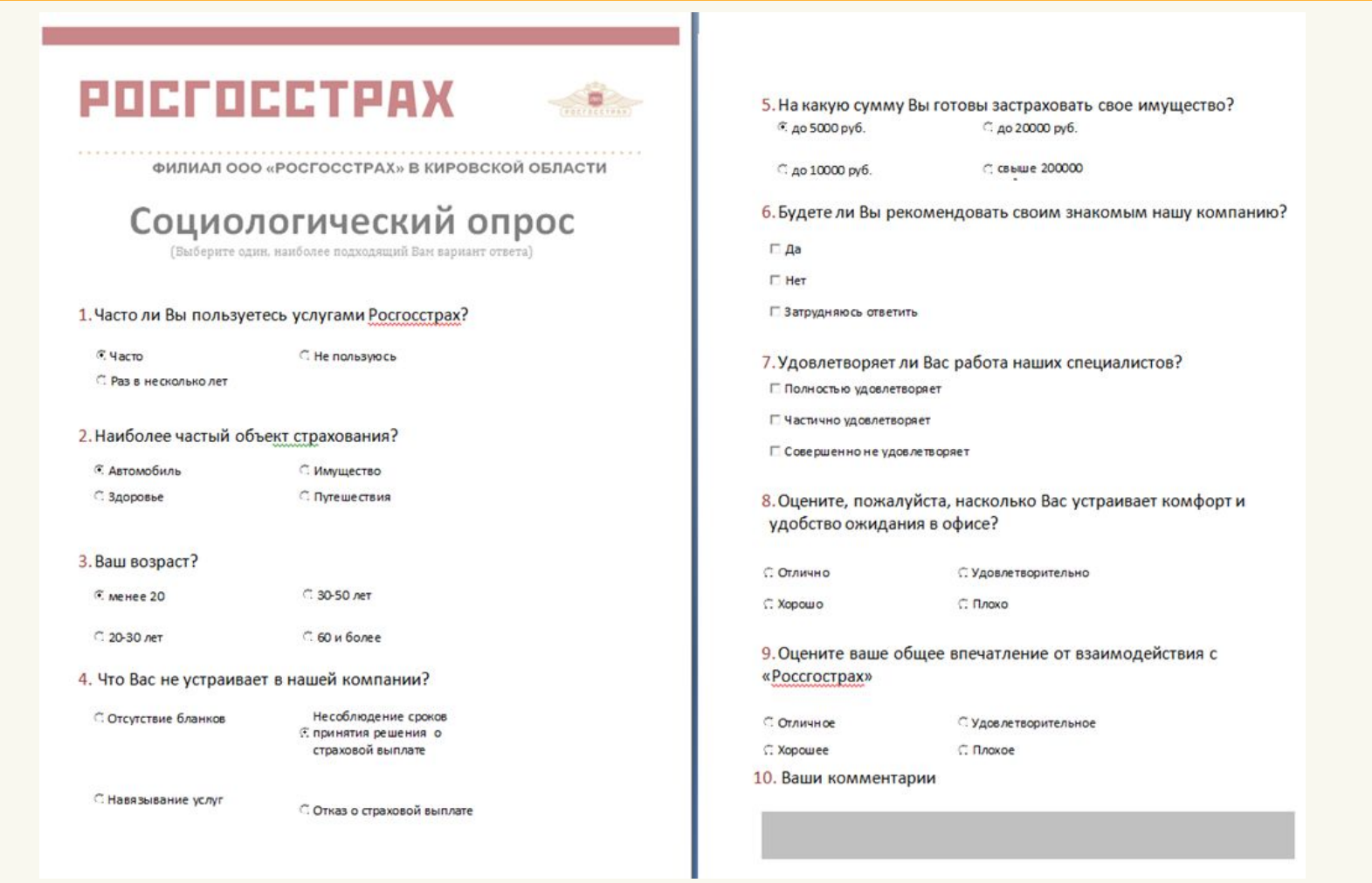

#### Открыть социальный опрос

# **Шаблон таблицы отчёта**

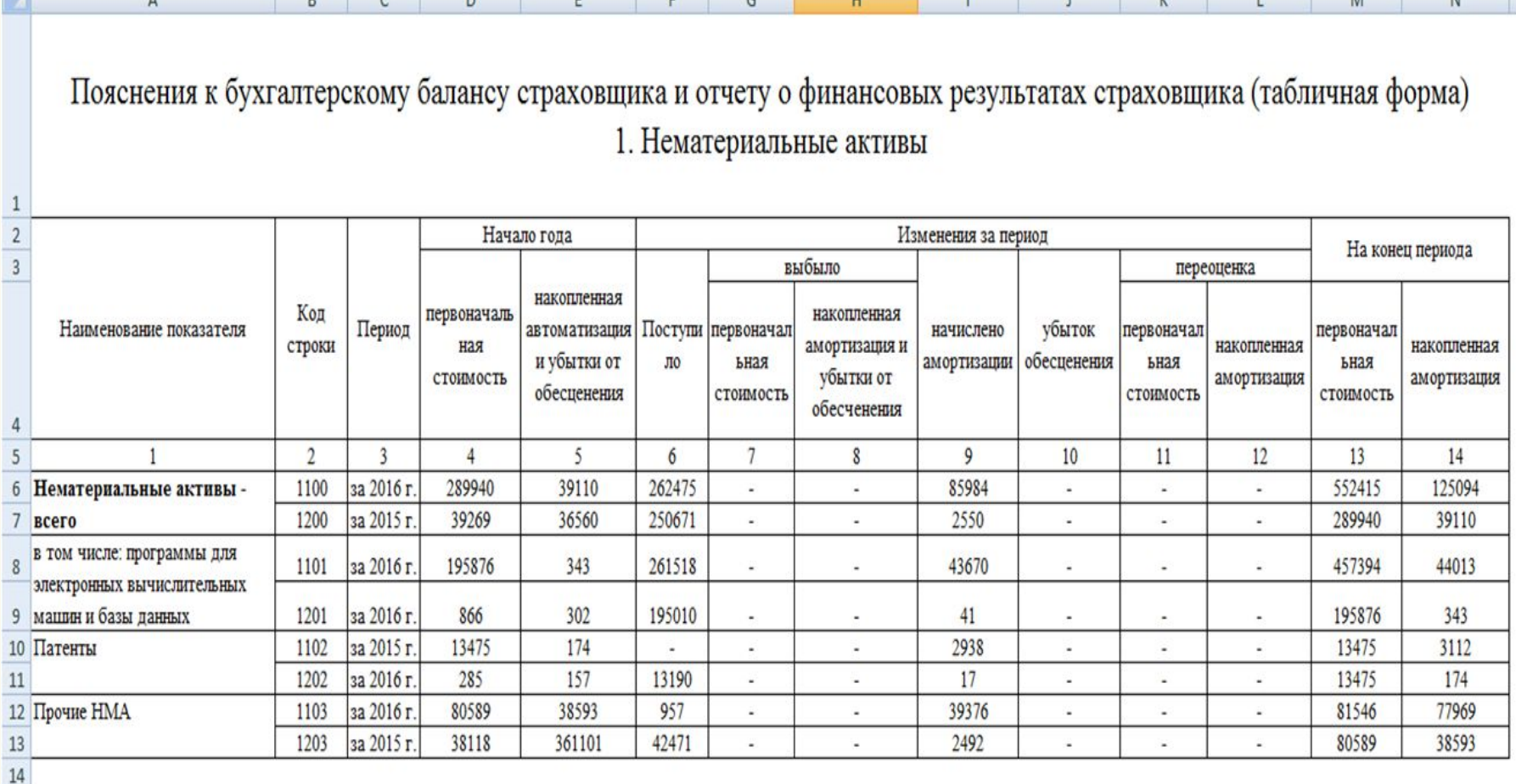

 $\sim 10^{-1}$ 

Открыть пояснение к бухгалтерскому балансу

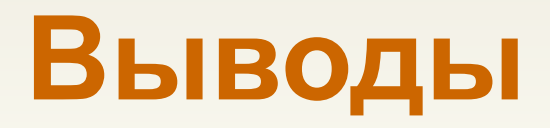

#### Шаблоны электронных документов можно создавать в различных приложениях MS Office.

Шаблоны могут относиться к самым разным отраслям, начиная от документоведения и заканчивая личными, неформальными документами, вроде открыток и журналов.

МИНИСТЕРСТВО ОБРАЗОВАНИЯ КИРОВСКОЙ ОБЛАСТИ Кировское областное государственное профессиональное образовательное бюджетное учреждение **«КИРОВСКИЙ ПЕДАГОГИЧЕСКИЙ КОЛЛЕДЖ»**

> г. Киров, ул. Свободы, д. 124 http://kp-kollege.ru